# **ArchiveES by Carmen Publishing Inc.**

#### Introduction

ArchiveES is an ExtendScript script for archiving a FrameMaker book or document. It is patterned after the original Archive plugin written by the late Bruce Foster, a long-time contributor to the FrameMaker community. When you run the script, it will prompt you for an archive folder, or allow you to create a new folder. It will create Graphics and Insets folders inside of the archive folder and will archive the book or document and its referenced files into this folder and Graphics and Insets subfolders. All references in the archived FrameMaker files will be updated to point to the archived folders so that the archived book or document will be self-contained within the archive folder.

### Installing ArchiveES

ArchiveES works with Windows FrameMaker 10 and higher. ArchiveES DOES NOT require FrameScript.

Back up all of the ArchiveES files before installing the script. Navigate to the

C:\Users\<UserName>\AppData\Roaming\Adobe\FrameMaker\<VersionNumber>\startup

folder on your hard drive, where **<UserName>** is your user name, and **<VersionNumber>** is the number of the FrameMaker version that you are using.

**NOTE**: If the **startup** folder does not exist in the **<VersionNumber>** folder, create it.

Copy all of the ArchiveES\* files to the **startup** folder.

Restart FrameMaker and ArchiveES will be ready to use. The ArchiveES command appears under the **File > Utilities** menu.

To update ArchiveES, see "Updating ArchiveES" on page 2. To uninstall ArchiveES, see "Uninstalling ArchiveES" on page 2.

# **Using ArchiveES**

- 1. Open the book or document that you want to archive.
- 2. Choose **File > Utilities > ArchiveES**. You will be prompted for an archive folder (see the screenshot on the next page).
- 3. Navigate to an existing folder, select it, and click **OK**.

**NOTE:** You must choose a different folder from where the book or document currently reside.

Or navigate to a folder, and click the **Make New Folder** button to make a folder inside of it.

**IMPORTANT:** When you make a new folder, the text "New Folder" may initially appear in the Folder field. After you name new folder in the folder view, make sure that the new folder name appears in the Folder field instead of "New Folder" (see the screenshots on the next page).

After making the new folder, click **OK**.

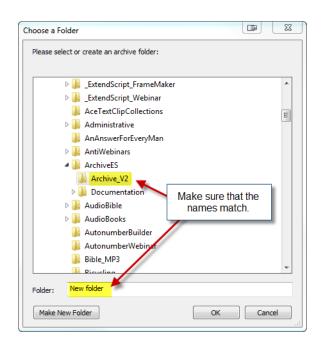

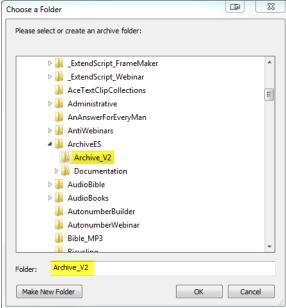

4. The script will make Graphics and Insets folders inside the archive folder. It will copy the FrameMaker book and documents to the archive folder. Any referenced graphics will be copied to the Graphics folder and any text insets will be copied to the Insets folder. All graphics, text inset, and external cross-reference links will be updated to the archive folders.

### **Updating ArchiveES**

Back up all of the new ArchiveES files before installing the script. Navigate to the

C:\Users\<UserName>\AppData\Roaming\Adobe\FrameMaker\<VersionNumber>\startup

folder on your hard drive, where **<UserName>** is your user name, and **<VersionNumber>** is the number of the FrameMaker version that you are using. Remove all existing ArchiveES\* files from the startup folder. Copy all of the new ArchiveES\* files to the **startup** folder.

Restart FrameMaker and ArchiveES will be ready to use. The ArchiveES command appears under the File > Utilities menu.

# Uninstalling ArchiveES

Navigate to the

C:\Users\<UserName>\AppData\Roaming\Adobe\FrameMaker\<VersionNumber>\startup

folder on your hard drive, where **<UserName>** is your user name, and **<VersionNumber>** is the number of the FrameMaker version that you are using. Remove all of the ArchiveES\* files from the **startup** folder.

#### For More Information

To purchase ArchiveES and other useful ExtendScript and FrameScript scripts, see <a href="https://www.frameexpert.com">www.frameexpert.com</a> or email <a href="mailto:rick@frameexpert.com">rick@frameexpert.com</a>.